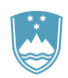

REPUBLIKA SLOVENIJA MINISTRSTVO ZA OKOLJE IN PROSTOR AGENCIJA REPUBLIKE SLOVENIJE ZA OKOLJE

#### **NAVODILA ZA UPORABO PREGLEDOVALNIKA**

# **"Potresna nevarnost Slovenije"**

Pregledovalnik izdelal: Matej Cunder [\(matej.cunder@gov.si\)](mailto:matej.cunder@gov.si)

Navodilo pripravila: Matej Cunder, Petra Krsnik

Vir podatkov in strokovne podlage:

B. Šket Motnikar, P. Zupančič, M. Živčić, J. Atanackov, P. Jamšek Rupnik, M. Čarman, V. Kastelic, A. Gosar (2021): Nova karta potresne nevarnosti Slovenije (2021) za namen projektiranja potresno odpornih stavb - Tolmač karte. [http://potresi.arso.gov.si/doc/dokumenti/Tolmac\\_karte\\_potresne\\_nevarnosti\\_2021.pdf](http://potresi.arso.gov.si/doc/dokumenti/Tolmac_karte_potresne_nevarnosti_2021.pdf)

Zadnjič spremenjeno: 22. 04. 2022

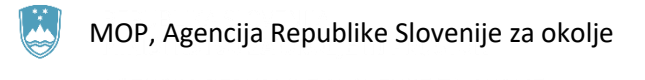

# **Vsebina**

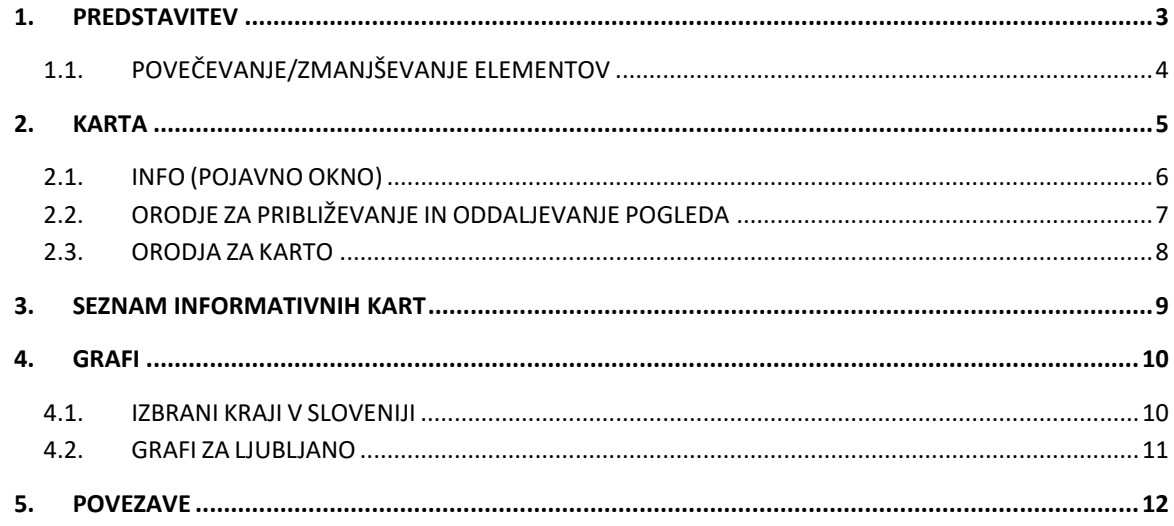

# <span id="page-2-0"></span>1. PREDSTAVITEV

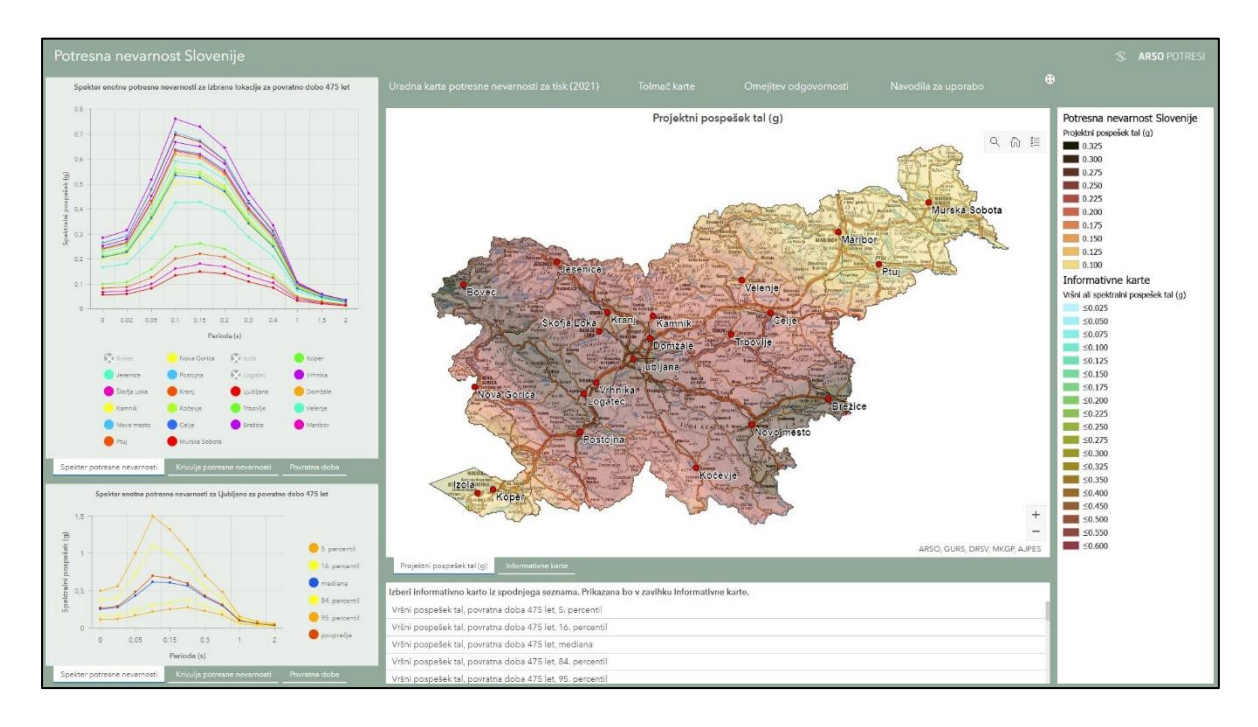

Aplikacija je namenjena predstavitvi potresne nevarnosti Slovenije. Potresna nevarnost je predstavljena z novo uradno karto projektnega pospeška tal, z informativnimi kartami vršnega pospeška tal za različne povratne dobe, percentilnimi kartami za povratno dobo 475 let, ter kartami spektralnega pospeška za različne nihajne čase za povratno dobo 475 let. Dostopni so spektri in krivulje potresne nevarnosti za večje kraje v Sloveniji. Pregledovalnik je namenjen gradbenikom – projektantom, pa tudi splošni javnosti.

Aplikacija ima naslednje elemente:

- naslov
- karte:
	- o gumba za približevanje in oddaljevanje pogleda
	- o gumb za iskanje
	- o gumb za prikaz legende
	- o gumb za vrnitev na celostni pogled
- seznam informativnih kart
- grafe
- povezave na:
	- o [Uradno karto potresne nevarnosti za tisk](http://potresi.arso.gov.si/doc/dokumenti/Karta_potresne_nevarnosti_2021.jpg)
	- o [Tolmač karte](http://potresi.arso.gov.si/doc/dokumenti/Tolmac_karte_potresne_nevarnosti_2021.pdf)
	- o [Omejitev odgovornosti](http://gis.arso.gov.si/related/seizmologija/Omejitev%20odgovornosti.pdf)
	- o Navodila za uporabo

## <span id="page-3-0"></span>**1.1. POVEČEVANJE/ZMANJŠEVANJE ELEMENTOV**

Okna lahko povlečemo v katerokoli smer in jih tako povečamo. Ko se postavimo v prazen prostor med okni, se nam pokažejo puščice, s katerimi povlečemo okno. V primeru manjših zaslonov pa se nam ob oknih pokaže drsnik.

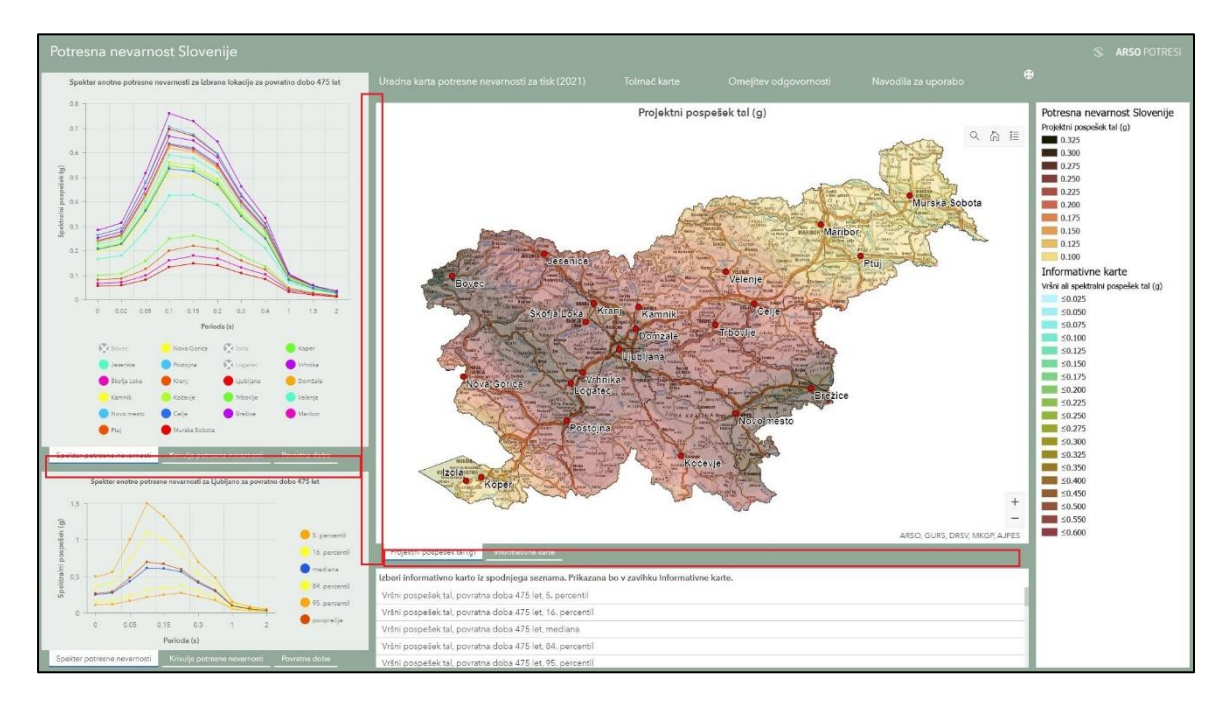

Ko se z miško postavimo na katerikoli element pregledovalnika, se v zgornjem desnem kotu elementa pojavi ikona za povečevanje/zmanjševanje.

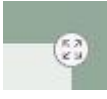

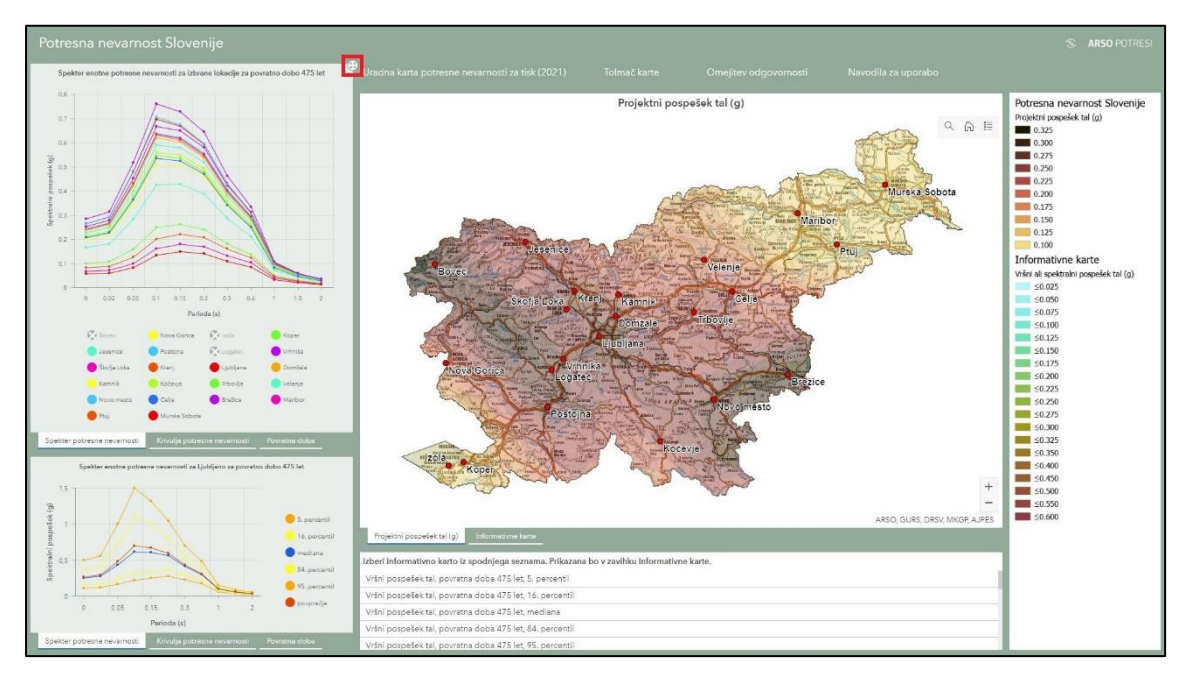

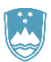

Ta ikona nam omogoča, da skrijemo ostale elemente in prikazujemo le tistega, ki želimo. S klikom na ikono za povečevanje/zmanjševanje na karti se bo odprla karta, ostali elementi pa skrili.

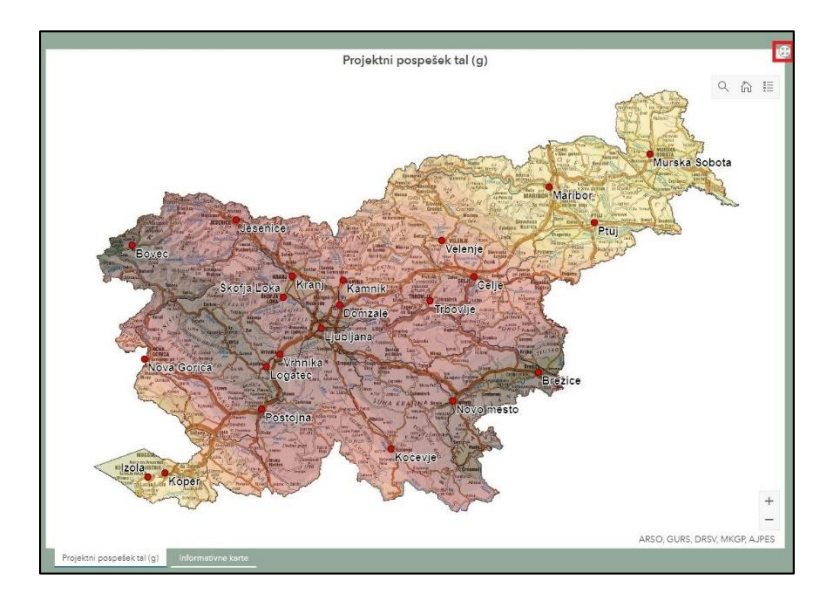

Na tak način lahko povečamo tudi graf ali katerikoli drug element pregledovalnika. S ponovnim klikom na ikono za povečevanje/zmanjševanje se vrnemo v prejšnje stanje.

### <span id="page-4-0"></span>**2. KARTA**

V pregledovalniku imamo dva zavihka s kartami.

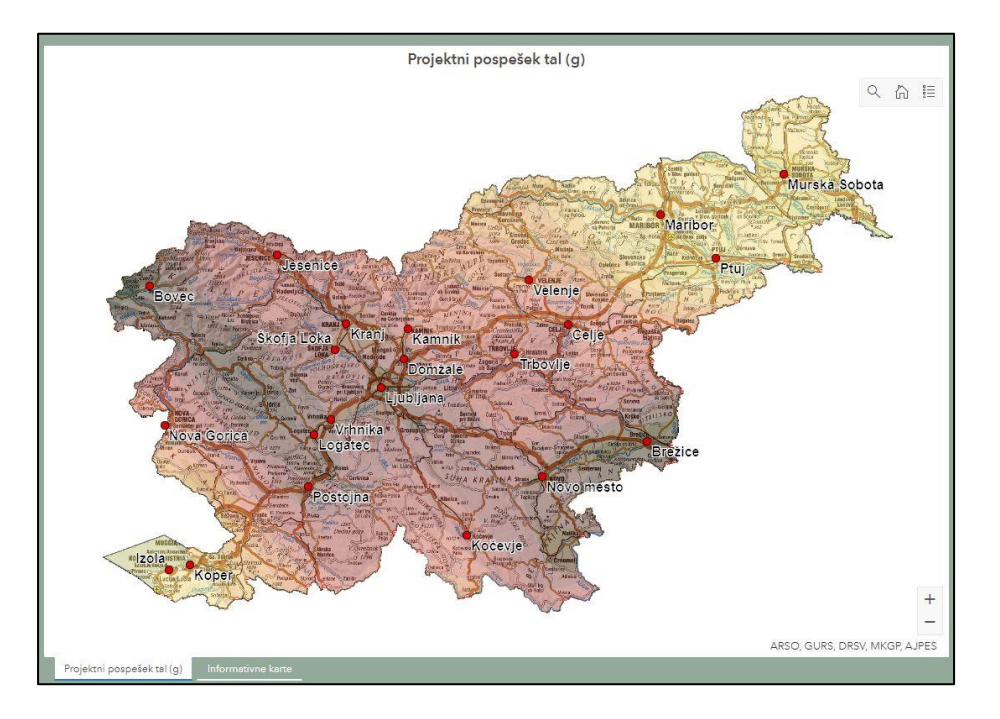

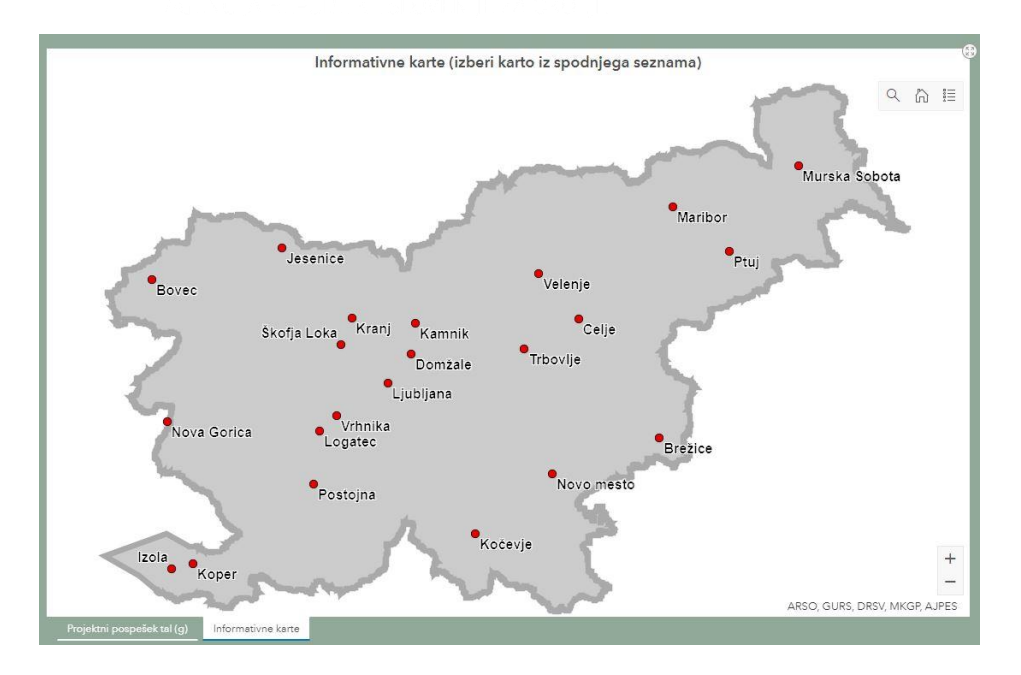

Na prvem zavihku je karta projektnega pospeška tal. Na drugem zavihku so informativne karte vršnega ali spektralnega pospeška tal, ki jih izbiramo iz seznama, ki se nahaja pod kartami.

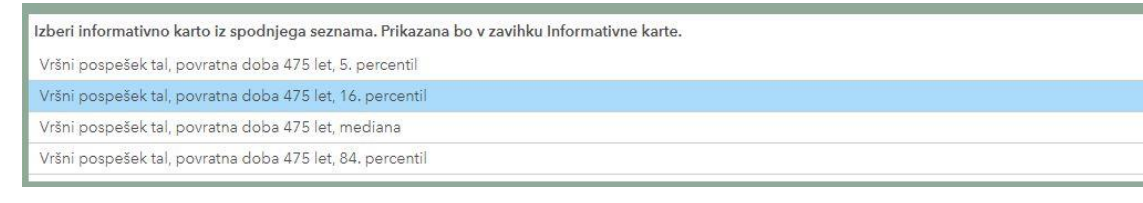

Na kartah so označeni kraji, za katere so na levi strani pregledovalnika v elementu grafi prikazane krivulje in spektri potresne nevarnosti.

### <span id="page-5-0"></span>**2.1. INFO (POJAVNO OKNO)**

Eden izmed osnovnih elementov karte je tudi *info* oziroma okno z informacijo o izbrani točki na karti. Ko z miško kliknemo na izbrano točko sloja, se odpre okno z informacijami.

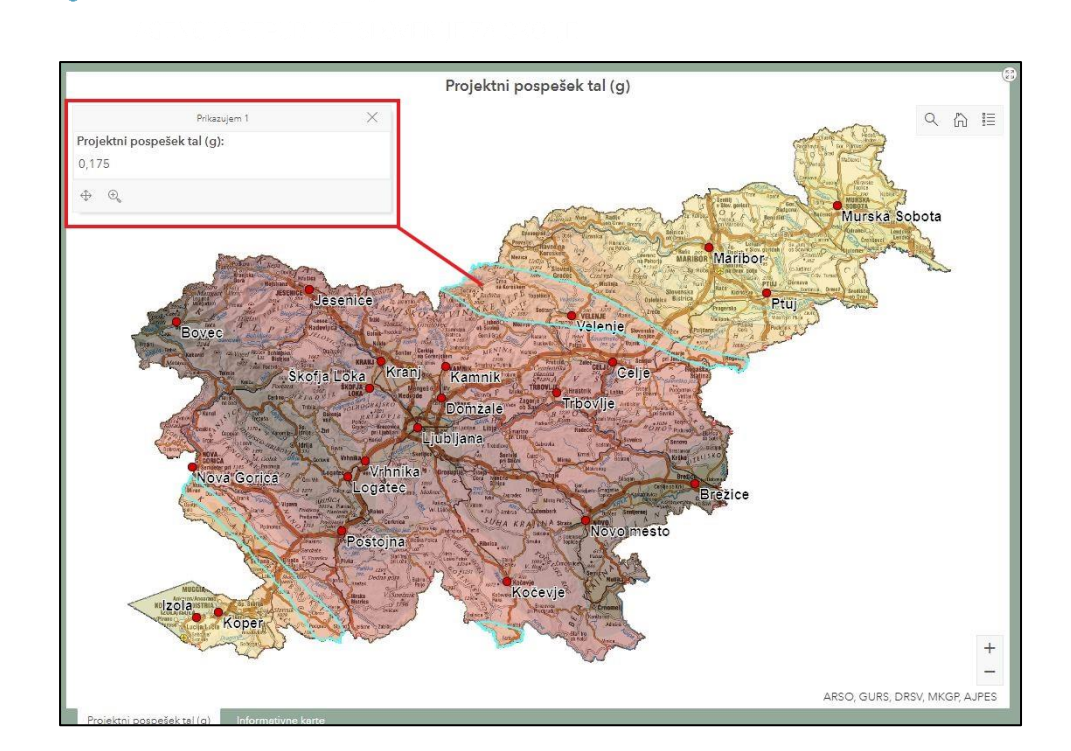

MOP, Agencija Republike Slovenije za okolje

Pojavno okno zapremo s klikom na križec.

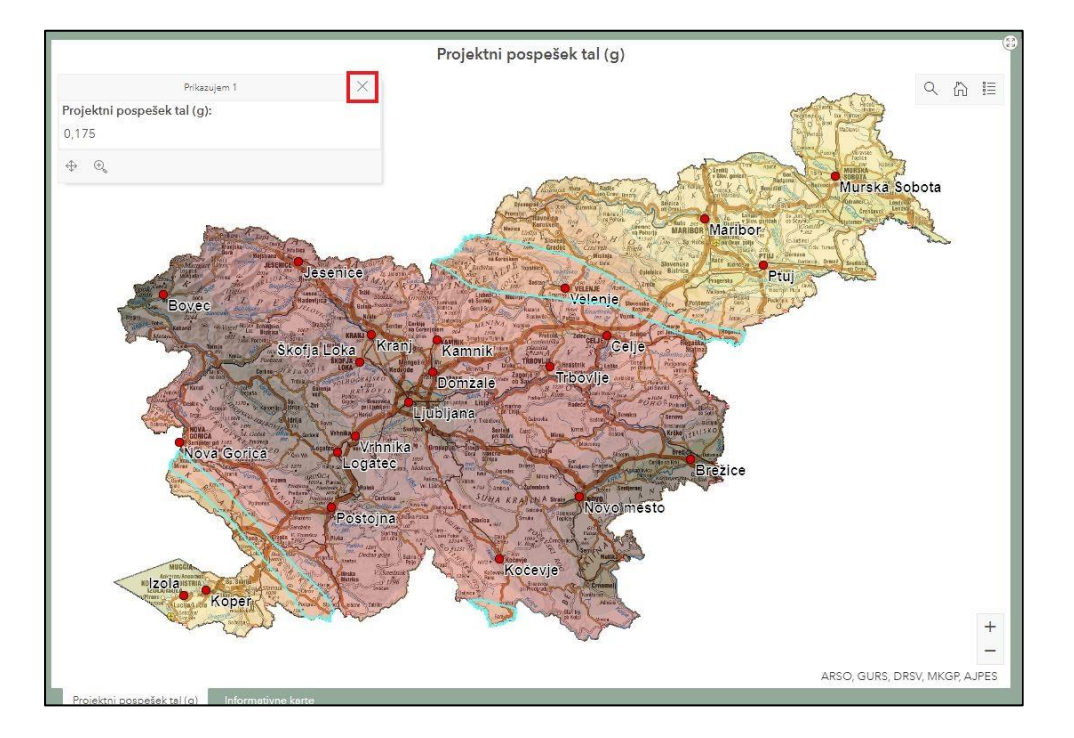

### <span id="page-6-0"></span>**2.2. ORODJE ZA PRIBLIŽEVANJE IN ODDALJEVANJE POGLEDA**

V spodnjem desnem delu karte se nahaja orodje, ki nam omogoča, da si pogled na karto približamo (povečaj) ali oddaljimo (pomanjšaj).

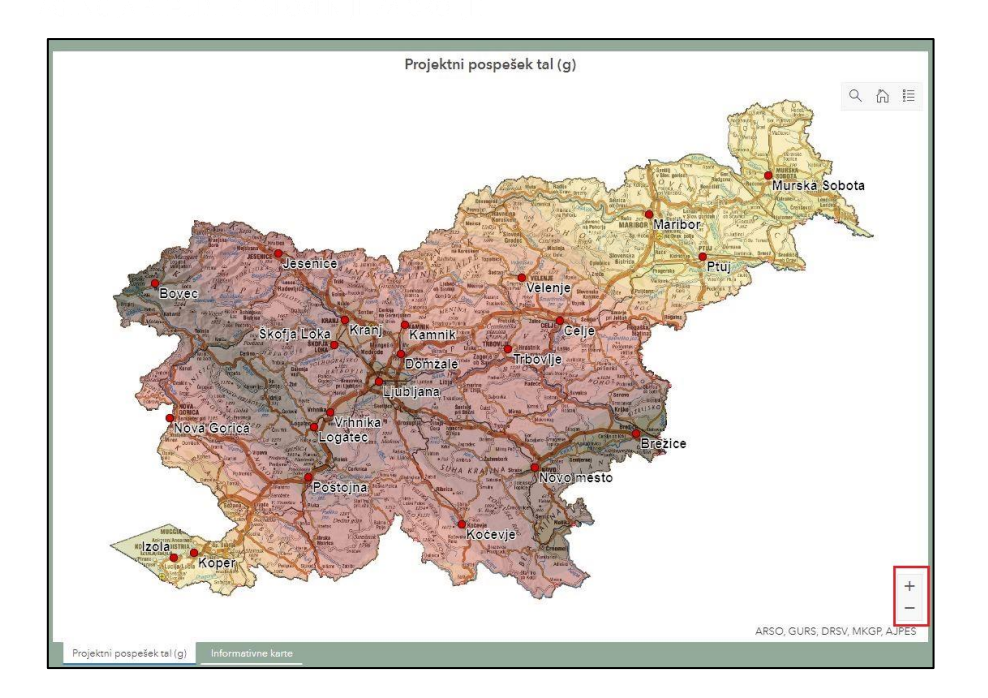

## <span id="page-7-0"></span>**2.3. ORODJA ZA KARTO**

Projektní pospešek tal (g)  $Q_1 \cap \prod_{i=1}^n$ Maribor dzola<sub>si</sub> ARSO, GURS, DRSV, MKGP, AJPES

Karta ima nekaj osnovnih orodij, ki jih najdemo v zgornjem desnem delu karte.

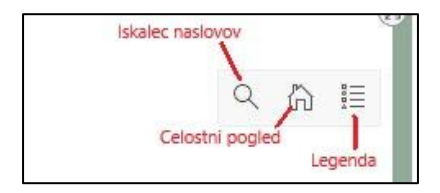

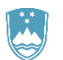

Z gumbom »Iskalec naslovov« lahko iščemo po naslovih. Karta se nato približa na najden naslov. Če je zadetkov več, izberemo želenega. Karta se nato približa na želeni naslov.

<span id="page-8-0"></span>Gumb »Celostni pogled« prikaže ponovno vso karto Slovenije.

### **3. SEZNAM INFORMATIVNIH KART**

V delu pod kartami se nahaja seznam, iz katerega lahko izbiramo različne informativne karte. Najprej moramo klikniti na zavihek »Informativne karte« in nato iz seznama izbrati želeno karto.

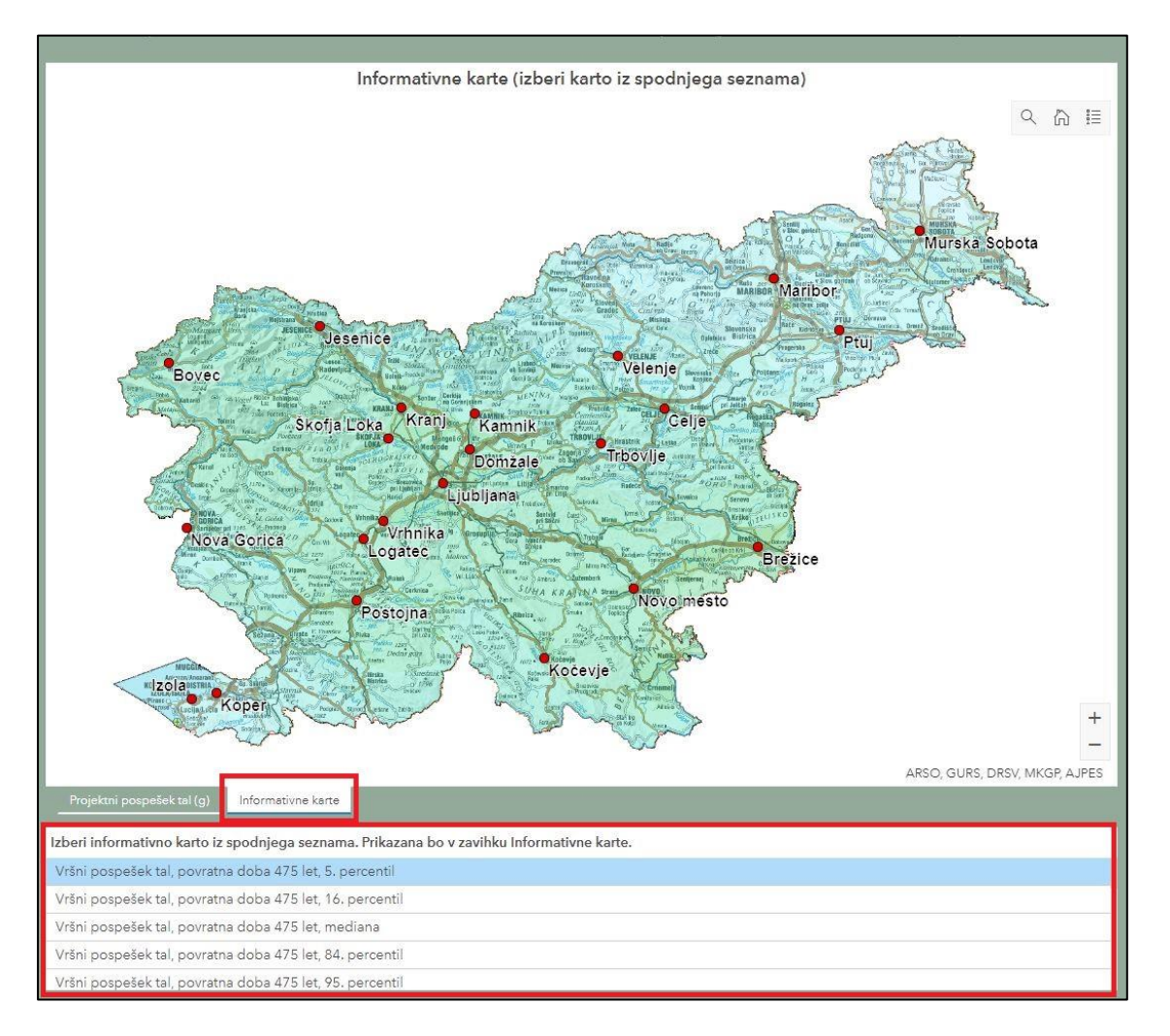

## <span id="page-9-0"></span>**4. GRAFI**

Na levi strani pregledovalnika imamo šest grafov. Zgornji grafi prikazujejo podatke za 22 izbranih krajev v Sloveniji, spodnji grafi pa prikazujejo podatke za Ljubljano.

#### <span id="page-9-1"></span>**4.1. IZBRANI KRAJI V SLOVENIJI**

Zgornji trije grafi prikazujejo podatke za 22 večjih krajev v Sloveniji:

- Spekter potresne nevarnosti
- Krivulje potresne nevarnosti
- Povratna doba

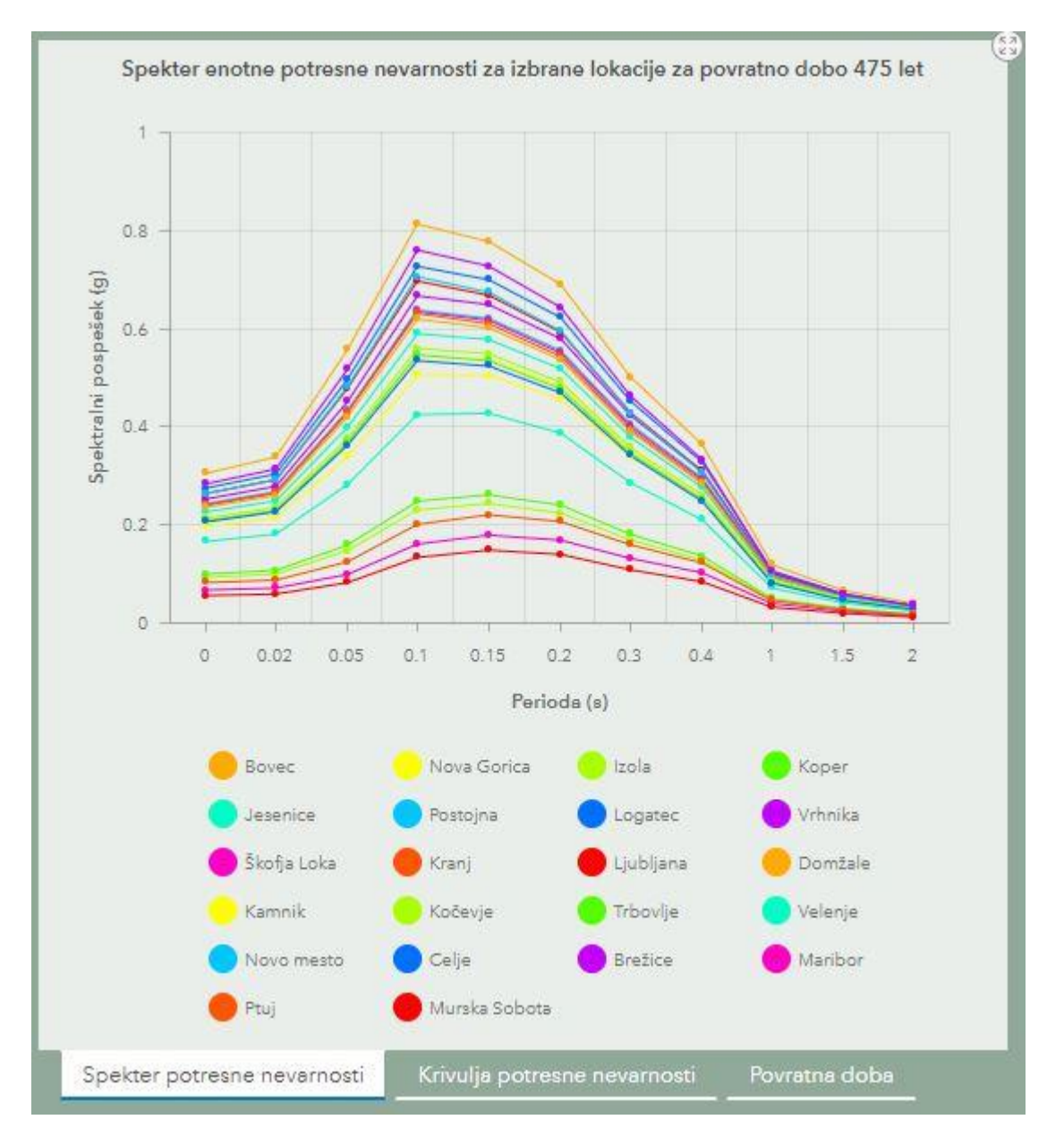

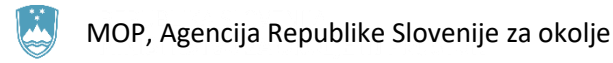

Med grafi preklapljamo s klikom na posamezen zavihek. Graf lahko tudi povečamo na celoten zaslon s pritiskom na gumb:

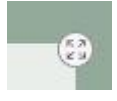

Prikaz za posamezen kraj lahko tudi izklopimo/vklopimo s klikom na ime kraja v legendi:

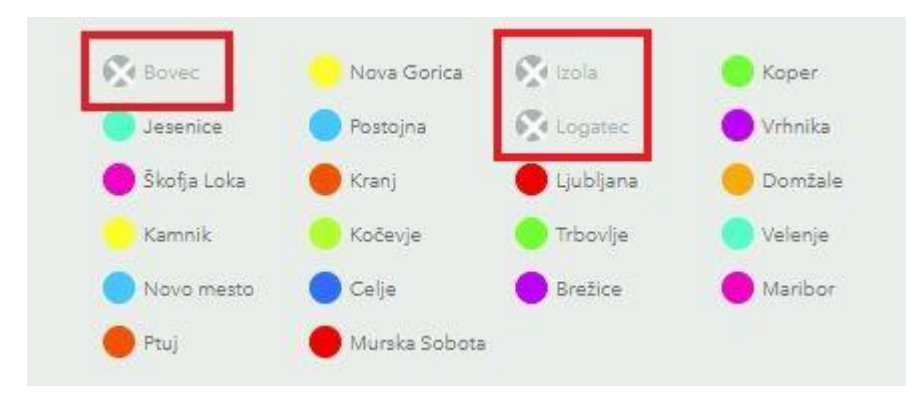

Prikaz posamezne vrednosti se nam izpiše, ko se z miško postavimo na poljubno točko na grafu:

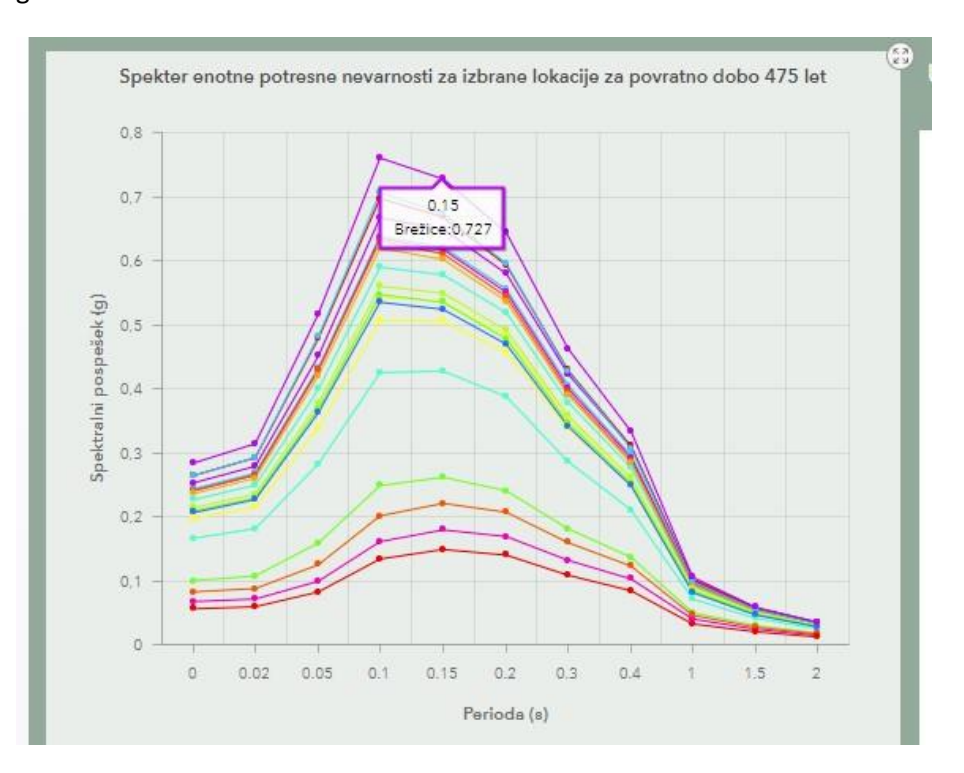

#### <span id="page-10-0"></span>**4.2. GRAFI ZA LJUBLJANO**

Spodnji trije grafi prikazujejo podatke za Ljubljano. Poleg povprečja in mediane prikazujejo še štiri percentilne vrednosti (5., 16., 84., in 95. percentil):

- Spekter potresne nevarnosti
- Krivulje potresne nevarnosti

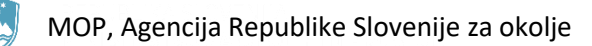

Povratna doba

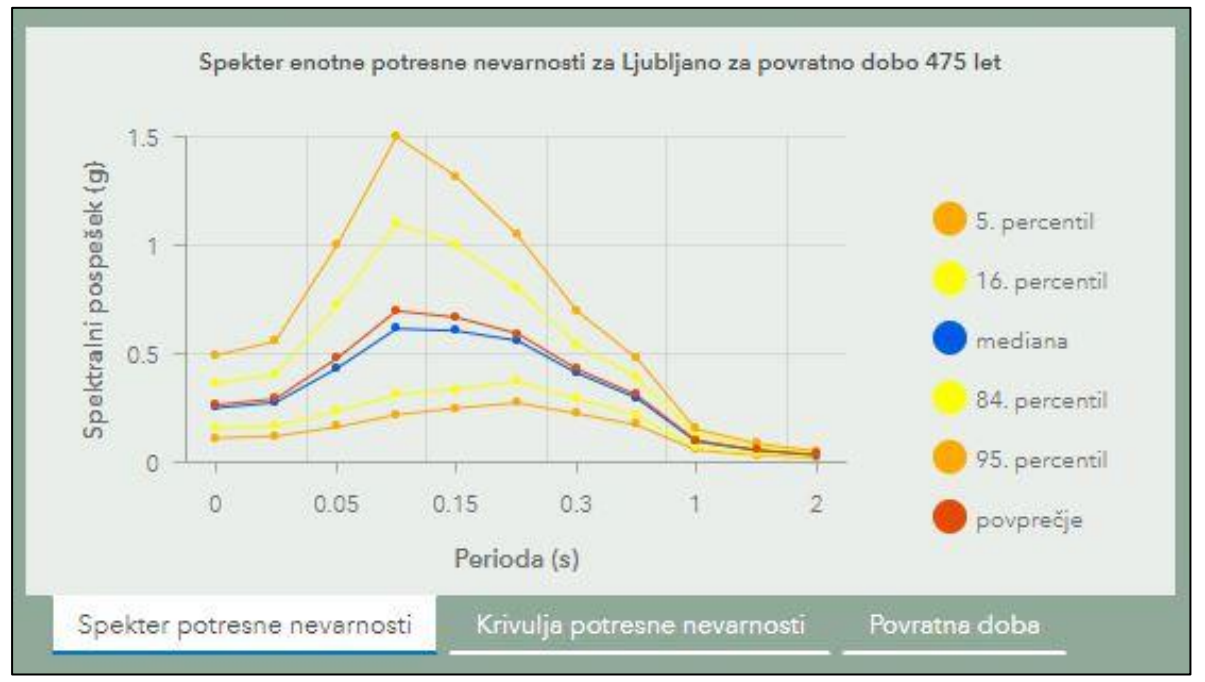

Grafe za Ljubljano lahko enako povečamo kot grafe za izbrane lokacije. Prav tako lahko vklapljamo in izklapljamo prikaz za posamezne percentile. Vrednosti za posamezno točko se izpišejo enako kot pri zgornjih grafih za izbrane lokacije - s postavitvijo z miško na izbrano točko.

#### <span id="page-11-0"></span>**5. POVEZAVE**

Na zgornjem delu pregledovalnika se nahajajo povezave na:

- o Uradno karto potresne nevarnosti za tisk
- o Tolmač karte
- o Omejitev odgovornosti
- o Navodila za uporabo